# Manual de suport per als tràmits electrònics (versió 2.0)

Contingut

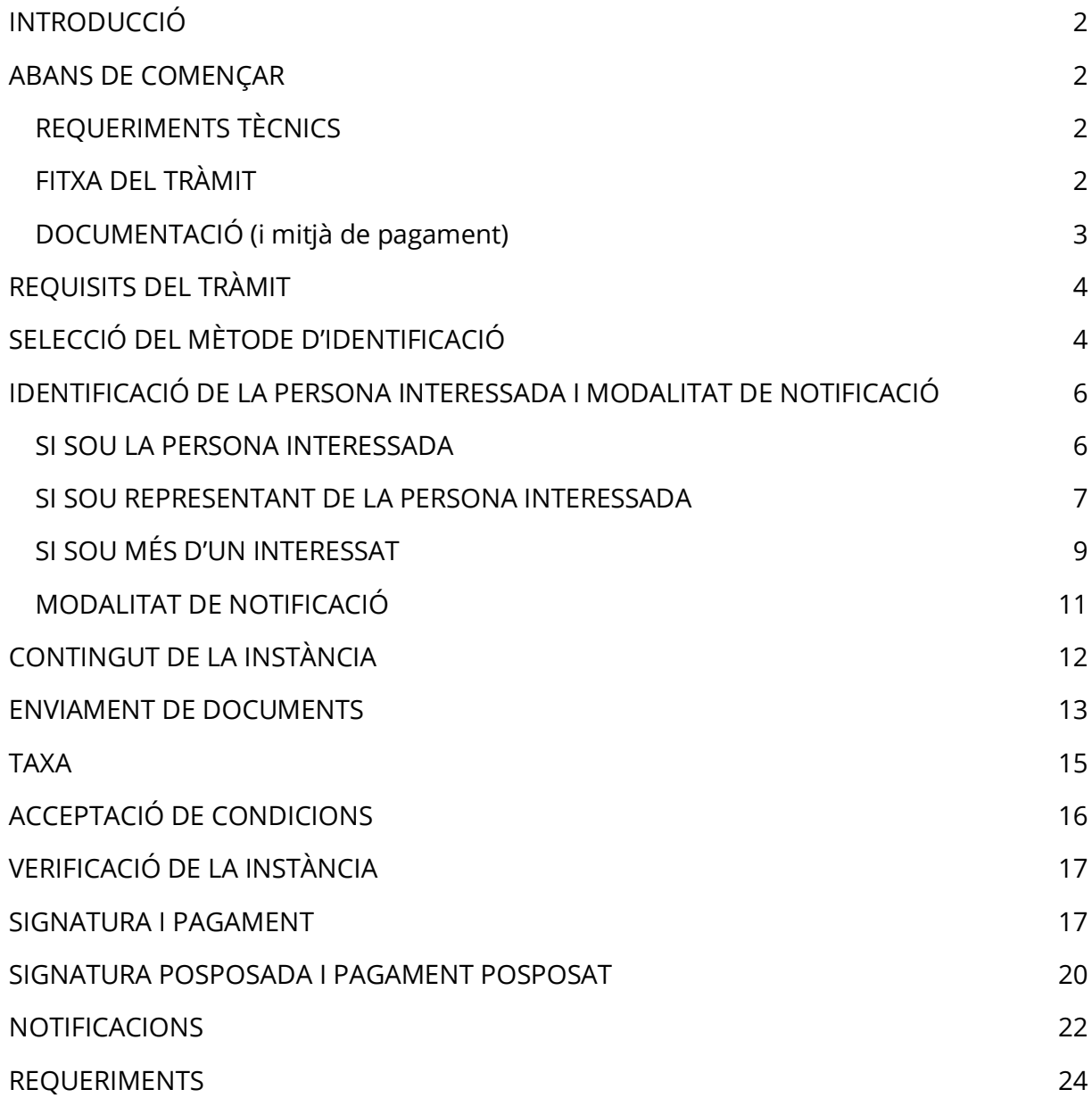

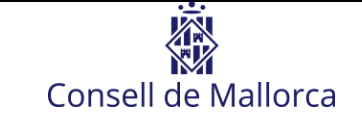

#### [CARPETA CIUTADANA](#page-25-0) 26

# <span id="page-1-0"></span>**INTRODUCCIÓ**

Aquest document pretén ajudar la ciutadania a l'hora de fer tràmits electrònics a través de la Seu Electrònica del Consell de Mallorca. Aquest document és una guia genèrica per a tots els tràmits electrònics, no conté aspectes específics del tràmit que pugueu estar a punt de realitzar, a més, hi pot haver algunes seccions que no siguin d'aplicació per a algun tràmit concret (pagament de taxes...).

A continuació us detallarem les passes que heu de fer per presentar una instància d'un tràmit electrònic que, a grans trets, consisteixen en:

- 1. La identificació del sol·licitant
- 2. L'aportació de documentació i altra informació necessària per al tràmit
- 3. La signatura de la instància i el pagament de les taxes (si escau)

## <span id="page-1-1"></span>**ABANS DE COMENÇAR**

### <span id="page-1-2"></span>**REQUERIMENTS TÈCNICS**

Per poder realitzar un tràmit electrònic haureu de disposar d'un **certificat electrònic** instal·lat al vostre navegador o bé d'un DNI-e i un lector de targetes.

Per obtenir un certificat electrònic, podeu informar-vos-en a la pàgina de la Fàbrica Nacional de Moneda i Timbre: [https://www.cert.fnmt.es/ca/certificados.](https://www.cert.fnmt.es/ca/certificados)

Per a més informació sobre el DNI-e dirigiu-vos al lloc web del Cos Nacional de Policia*:*  [https://www.dnielectronico.es/PortalDNIe/.](https://www.dnielectronico.es/PortalDNIe/)

A més, per poder signar electrònicament, haureu de tenir instal·lada l'aplicació d'Autofirma, que podeu descarregar d'aquest lloc web: [https://firmaelectronica.gob.es/Home/Descargas.html.](https://firmaelectronica.gob.es/Home/Descargas.html)

Recomanam l'ús de *Chrome* per evitar problemes.

## <span id="page-1-3"></span>**FITXA DEL TRÀMIT**

Abans de començar, és recomanable llegir la fitxa del procediment al qual pertany el tràmit, que trobareu a la Seu Electrònica del Consell. En aquesta fitxa trobareu tota la

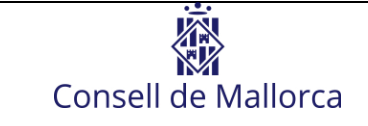

informació necessària per al tràmit: qui el pot fet, quina informació s'ha d'aportar, documentació, terminis...

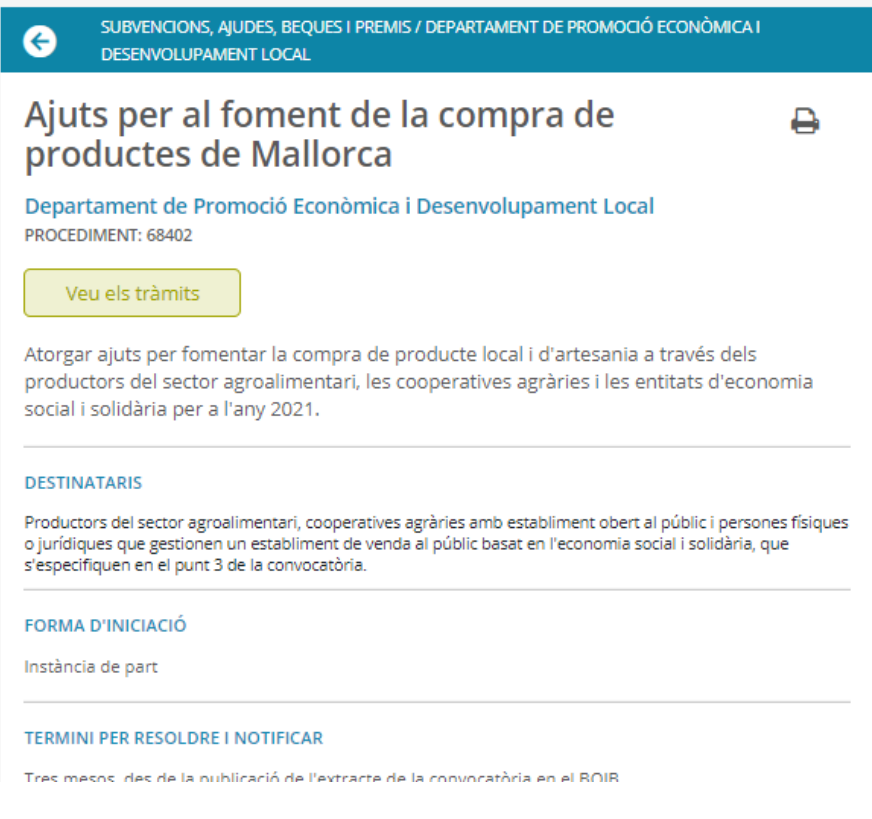

*FIGURA 1 Exemple de fitxa de procediment*

## <span id="page-2-0"></span>**DOCUMENTACIÓ (i mitjà de pagament)**

Abans d'iniciar el tràmit, teniu preparada, en el vostre ordinador, la documentació que heu d'aportar en algun format digital (preferiblement PDF). Posau un nom identificatiu als documents per facilitar la feina al personal del Consell (per exemple: *sol·licitud, annex 1...*). A la fitxa del procediment a la Seu Electrònica del Consell trobareu tota la informació necessària sobre la documentació que heu d'aportar durant el tràmit.

En cas que s'hagi de pagar una taxa en el tràmit:

- Teniu preparada la targeta de crèdit si pensau fer-la servir per al pagament.
- **El pagament a través de Bizum no està disponible encara que pugueu veure l'opció.**

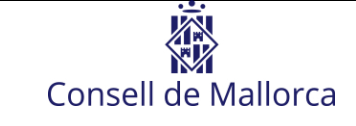

# <span id="page-3-0"></span>**REQUISITS DEL TRÀMIT**

La primera pantalla és un resum dels requisits del tràmit. No tots els tràmits demanen els mateixos requisits, però sí els següents:

- Identificació mitjançant certificat digital
- Signatura obligatòria

A més, ens informarà de les persones destinatàries del tràmit:

- Persones físiques
- Persones jurídiques
- Persones físiques i persones jurídiques

#### REGISTRE ELECTRÒNIC DEL CONSELL DE MALLORCA

Estau a punt d'iniciar un tràmit electrònic que us permet presentar sol·licituds, escrits i comunicats adrecats al Consell de Mallorca.

Heu d'identificar-vos amb certificat digital. Encara que l'eina us mostri l'opció d'identificació mitjançant correu-e, no l'heu de fer servir ja que aquest tràmit no ho permet. Tampoc us heu d'identificar mitjançant Cl@ve perquè no podreu signar la instància. L'únic mecanisme vàlid per a la identificació i la signatura és certificat digital.

Per signar la instància heu de tenir instal·lada l'aplicació Autofirm@ que podeu descarregar aquí.

Per a més informació sobre la tramitació electrònica, teniu a la vostra disposició el Manual de suport per a la realització de tràmits electrònics.

#### **REQUISITS DE LA INSTÀNCIA**

- · La instància haurà de ser signada
- · El tràmit requereix que el/la sol·licitant s'identifiqui i signi amb certificat digital
- · El tràmit requereix que el primer interessat s'identifiqui amb certificat digital o Cl@ve
- · Permet sol·licitants que siguin persones físiques
- · Permet sol·licitants que siguin persones jurídiques

*FIGURA 2 Requisits del tràmit*

# <span id="page-3-1"></span>**SELECCIÓ DEL MÈTODE D'IDENTIFICACIÓ**

El primer que haureu de fer és indicar com us voleu identificar.

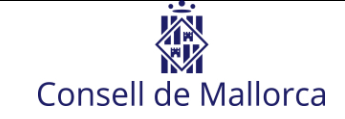

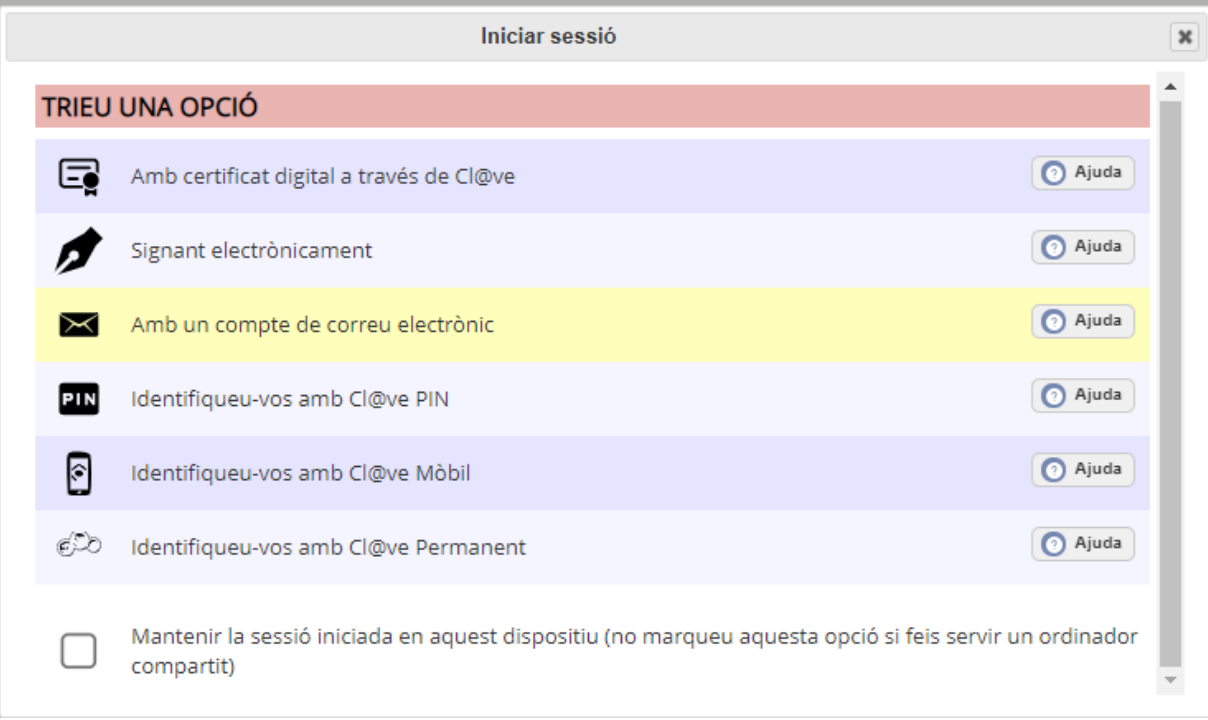

#### *FIGURA 3 Mètode d'identificació*

Tot i que l'aplicació us permet triar diversos mecanismes d'identificació, tots els tràmits de les nostres seus requereixen la identificació mitjançant certificat digital, per tant, us recomanam que trieu l'opció:

#### **Amb certificat digital a través de Cl@ve**

I, en cas, que per algun motiu, no us funcioni, trieu:

 **Signant electrònicament**: aquesta segona opció té l'inconvenient que és possible que us requereixi confirmar la vostra identitat a través d'un correu-e enviat a la vostra adreça registrada en aquesta seu electrònica. En cas de no tenir cap adreça de correu-e registrada al vostre nom i que el certificat no la dugui incorporada, no podreu fer servir aquest mètode.

Els mètodes Cl@ve PIN, Cl@ve Mòbil i Cl@ve Permanent no us permetran finalitzar el tràmit, ja que no el podreu signar. Per tant, no els heu de fer servir, a no ser que penseu signar més tard amb el vostre certificat.

Desaconsellam, en qualsevol cas i per motius de seguretat, marcar l'opció de "Mantenir la sessió iniciada en aquest dispositiu".

# <span id="page-5-0"></span>**IDENTIFICACIÓ DE LA PERSONA INTERESSADA I MODALITAT DE NOTIFICACIÓ**

El primer que haureu de fer és afegir un nou interessat. Es poden donar els següents dos casos pel que fa a la persona que registra el tràmit i la persona interessada:

- La persona que registra l'entrada és la persona interessada.
- La persona que registra l'entrada ho fa en representació de la persona interessada, és a dir, n'és el representant.

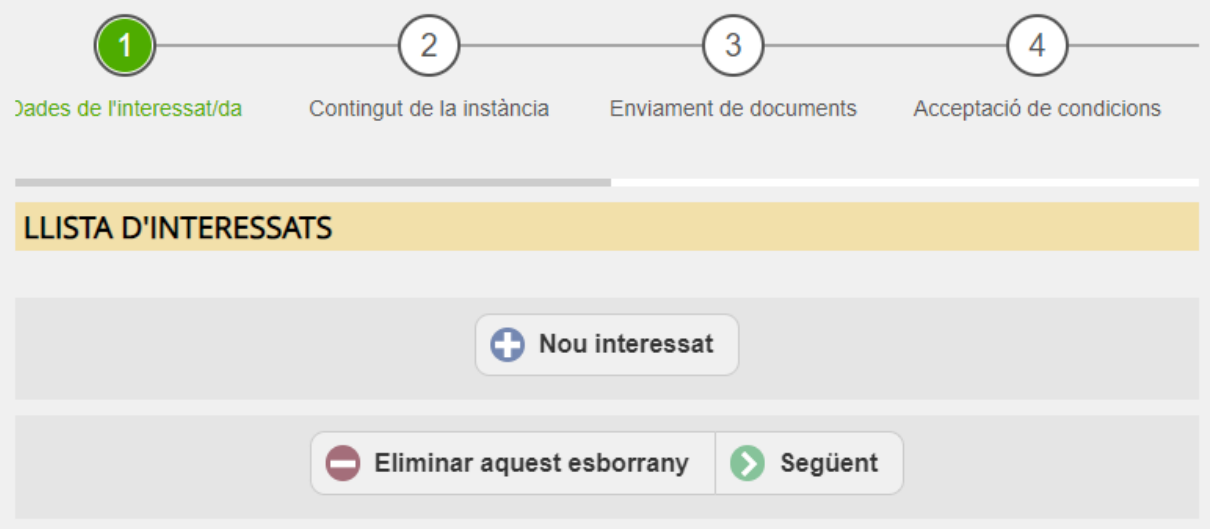

*FIGURA 4 Afegir interessat*

### <span id="page-5-1"></span>**SI SOU LA PERSONA INTERESSADA**

**Si sou la persona interessada**, haureu de seleccionar l'opció "Usuari autenticat" al camp "Tipus d'identitat".

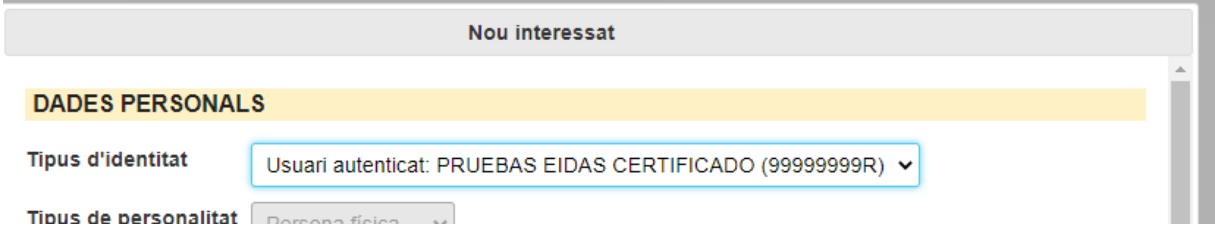

*FIGURA 5 Seleccionar tipus d'identitat*

L'assistent de tramitació recupera les dades del certificat digital, tant si és de persona física com si és de persona jurídica, amb el qual haureu iniciat el tràmit i us les mostra. Evidentment aquestes dades no es poden modificar.

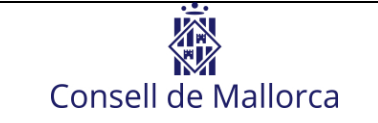

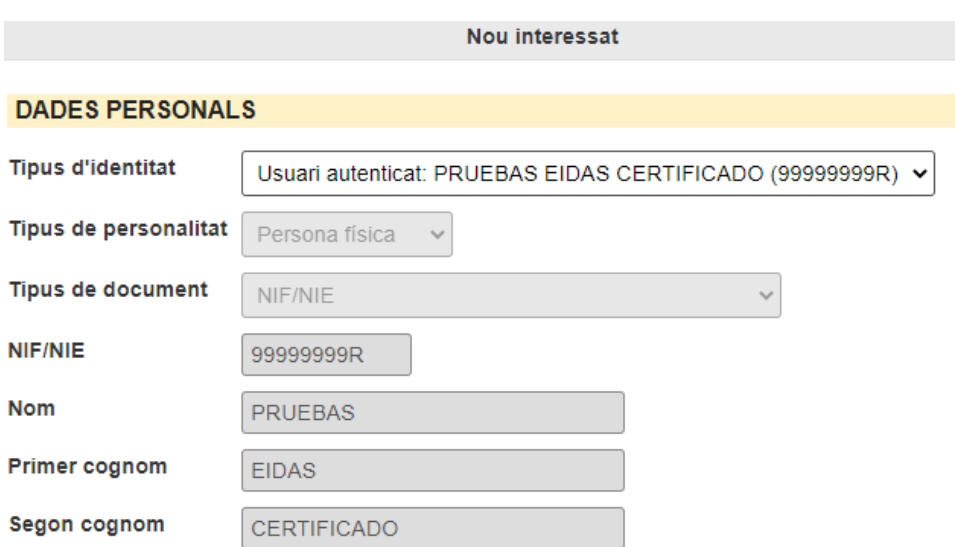

*FIGURA 6 Dades de la persona interessada (en aquest cas persona física)*

A continuació, si volguéssiu, podríeu indicar un representant que podria dur a terme, en nom vostre, totes les actuacions relacionades amb aquest tràmit concret.

### <span id="page-6-0"></span>**SI SOU REPRESENTANT DE LA PERSONA INTERESSADA**

**Si actuau com a representant,** haureu de seleccionar "Una altra persona" al camp "Tipus d'identitat" i haureu d'omplir manualment les dades del representat.

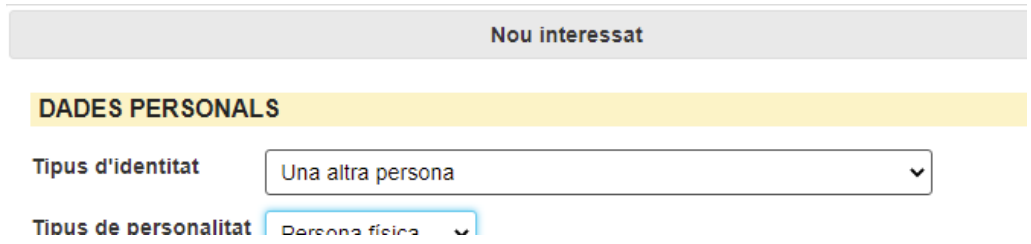

*FIGURA 7 Interessat representat*

A continuació haureu d'afegir-vos com a representant, fent clic a "Indicar representant"

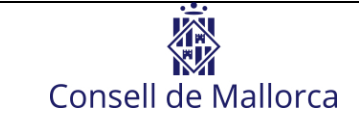

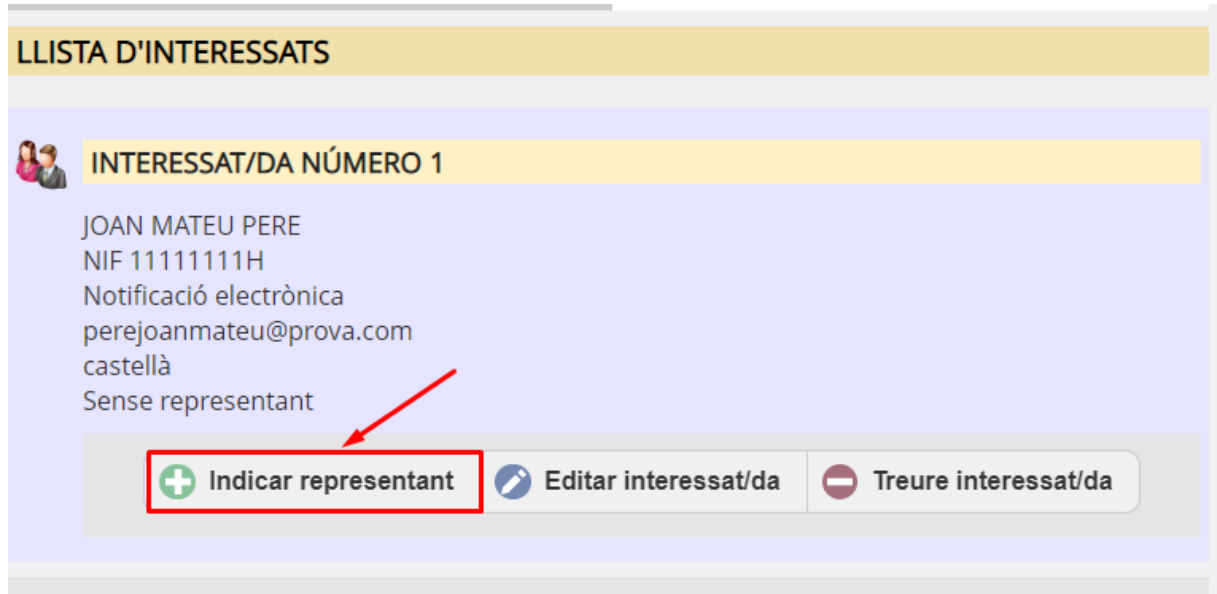

#### *FIGURA 8 Indicar representant*

En aquest cas haureu d'indicar que el "Tipus d'identitat" es correspon amb "l'Usuari autenticat".

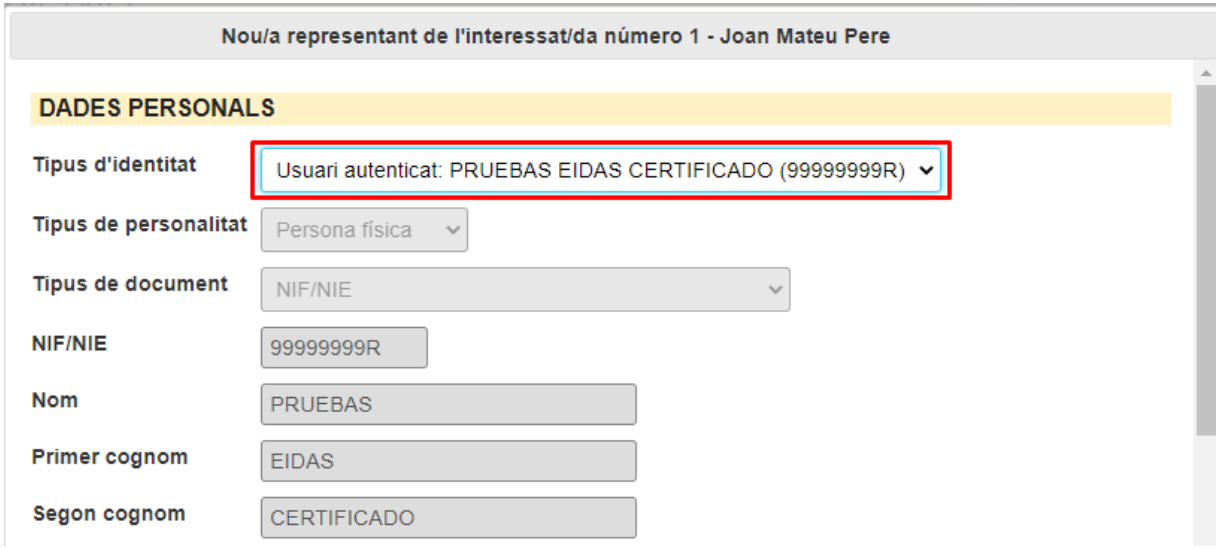

*FIGURA 9 Tipus d'identitat del representant*

Si la representació està inscrita en el Registre Electrònic d'Apoderaments de

l'Administració General de l'Estat

(https://sede.administracion.gob.es/PAG\_Sede/ServiciosElectronicos/RegistroElectronico DeApoderamientos.html) , el Consell farà la comprovació d'aquesta representació. Cas

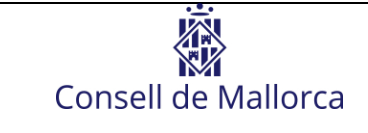

que no estigui inscrita, la representació s'haurà d'acreditar juntament amb la documentació que correspongui al tràmit que estau fent.

## <span id="page-8-0"></span>**SI SOU MÉS D'UN INTERESSAT**

És possible que vulgueu presentar la instància conjuntament amb altres persones interessades. En aquest cas, la primera persona interessada serà la persona o el representant que s'ha identificat amb el certificat electrònic i emplena i registra la instància. El primer interessant, per tant, s'ha d'afegir a la instància tal i com es mostra en els dos punts anteriors (depenent de si és la persona interessada o el representant). Quan s'ha afegit el primer interessat a la instància, podem afegir la resta, fent clic al botó "Nou interessat".

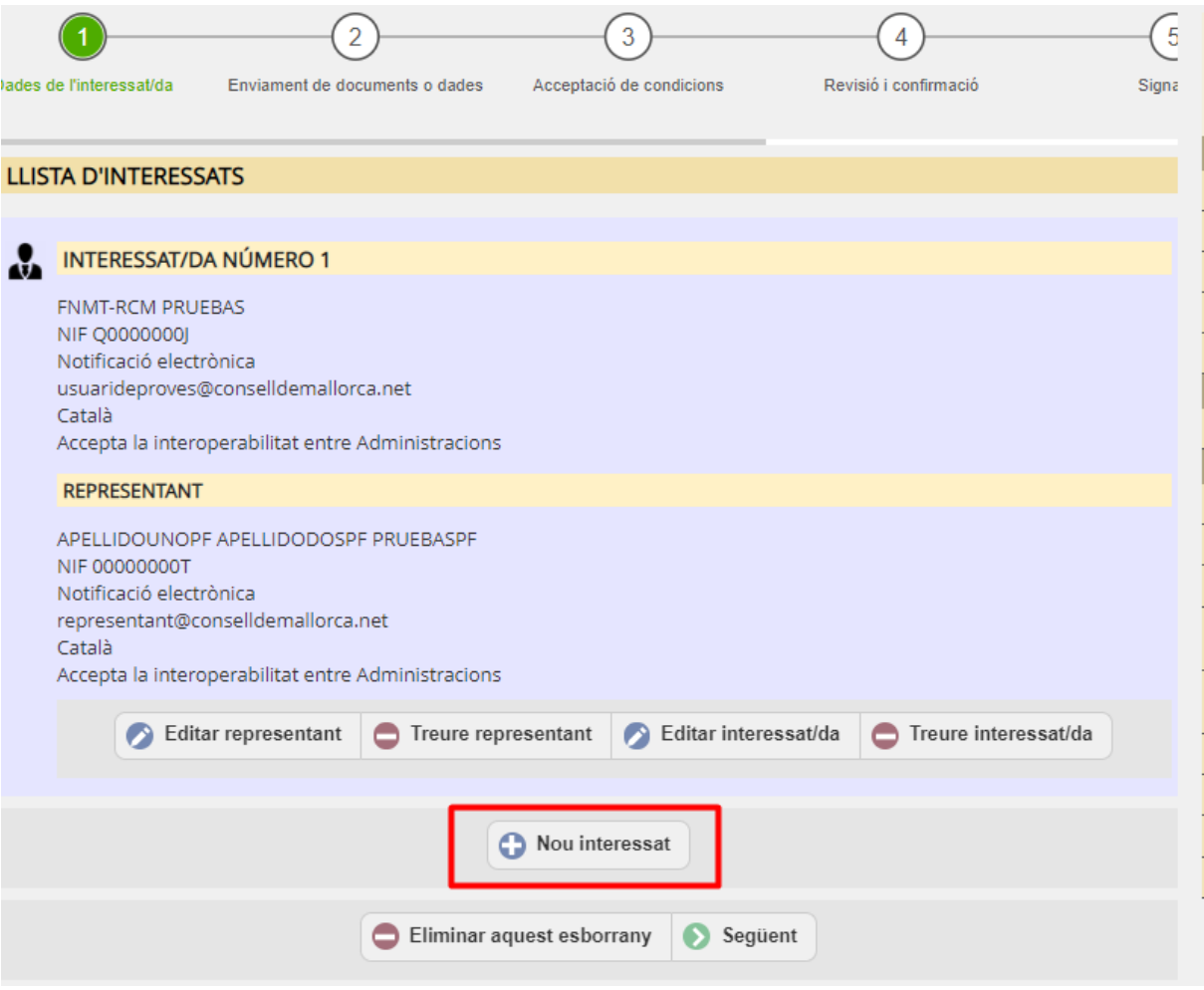

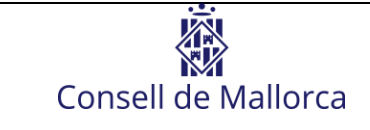

A continuació, la persona que està emplenant la instància haurà d'introduir les dades de la resta de persones interessades. Ho haurà de fer manualment i d'un en un. Haurà de conèixer, com a mínim, les següents dades de la resta de persones:

- NIF/NIE
- Nom i llinatges o raó social
- Correu-e a efectes de notificació

Per introduir-les, heu de seleccionar, a "Tipus d'identitat", "Una altra persona" i emplenar els camps que se us mostraran a continuació.

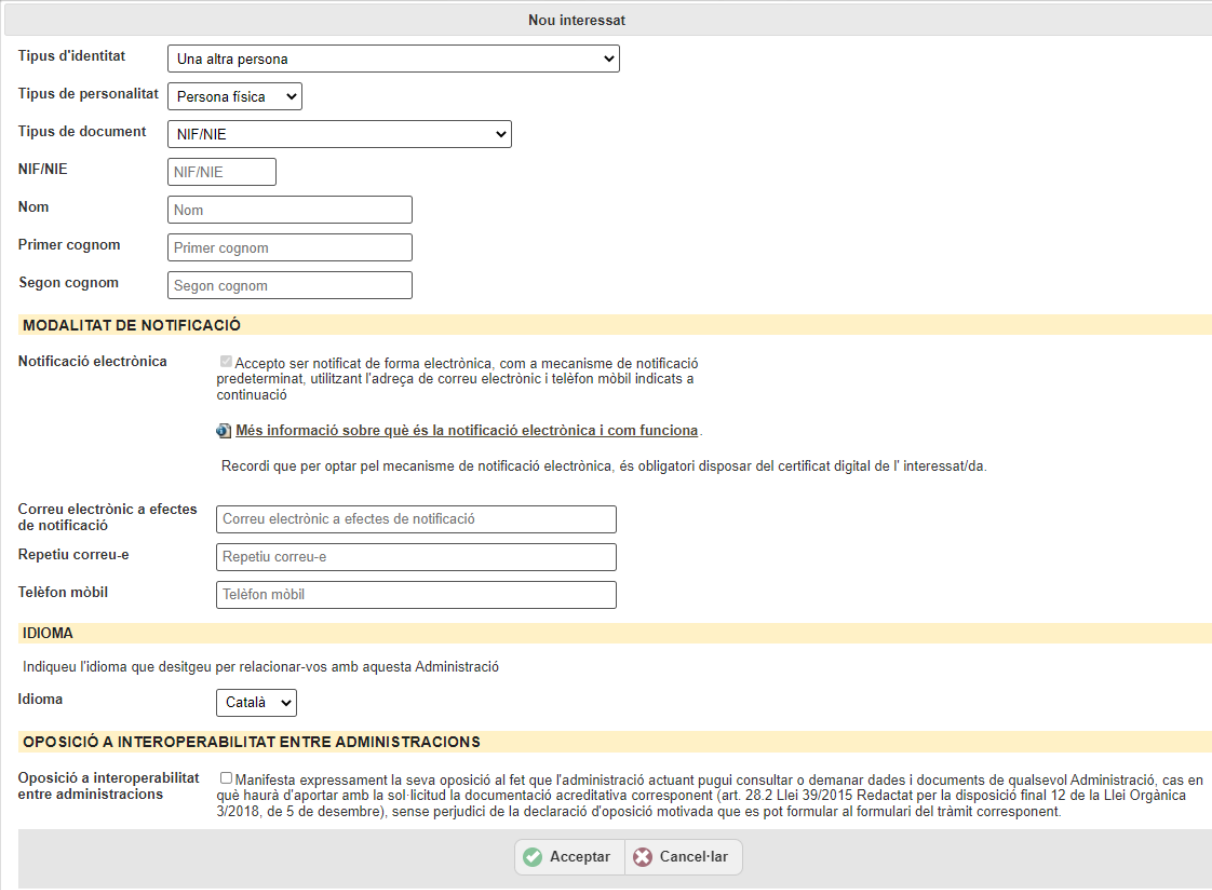

En haver introduït totes les dades heu de fer clic a "Acceptar" i afegir el següent interessat o, si ja era el darrer, avançar en la tramitació de la instància, signar-la i registrar-la.

La resta de signants hauran d'accedir a la carpeta ciutadana (veure apartat [CARPETA](#page-25-0)  [CIUTADANA](#page-25-0) d'aquest document) de la seu electrònica i accedir a les instàncies que tenen pendents de signar.

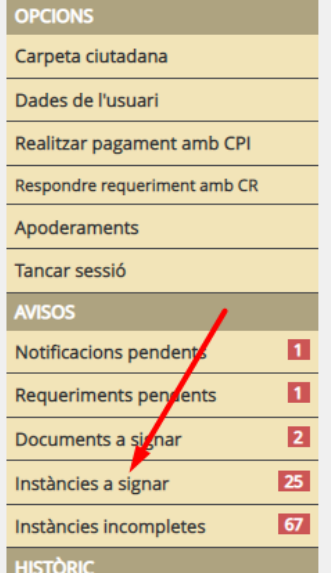

A continuació haurà de localitzar la instància que té per signar (normalment només n'hi haurà una), accedir-hi i completar la signatura.

## <span id="page-10-0"></span>**MODALITAT DE NOTIFICACIÓ**

En els tràmits electrònics del Consell de Mallorca és obligatori acceptar la modalitat electrònica com a mètode de notificació. En aquesta passa haureu d'aportar l'adreça electrònica i/o el número de telèfon mòbil on voleu rebre els avisos de les notificacions. Aquests avisos, en cas de rebre'n, us informaran que teniu una notificació pendent de llegir i us facilitaran l'enllaç perquè hi pugueu accedir electrònicament. En cap cas rebreu la notificació directament al correu electrònic o al telèfon mòbil proporcionats.

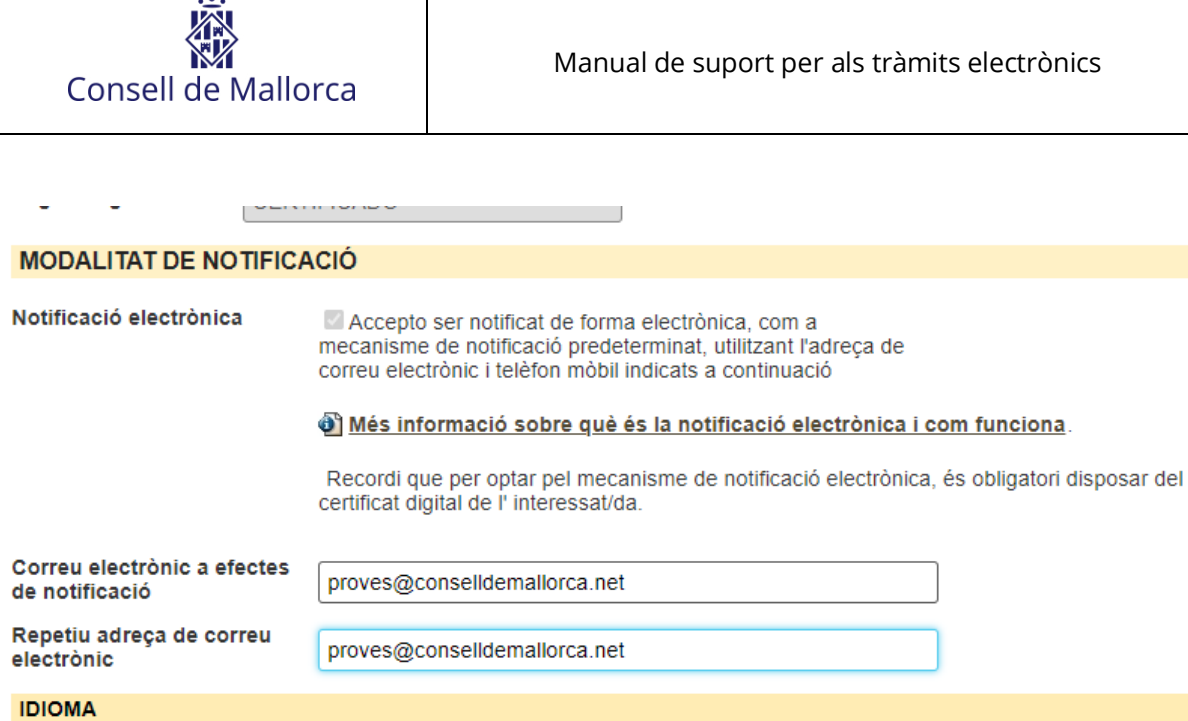

Indiqueu l'idioma que desitgeu per relacionar-vos amb aquesta Administració

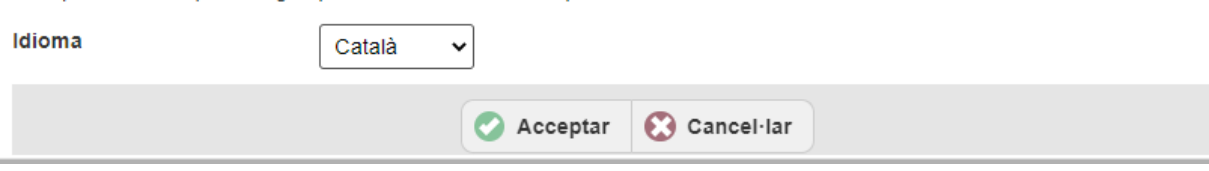

*FIGURA 10 Modalitat de notificació*

# <span id="page-11-0"></span>**CONTINGUT DE LA INSTÀNCIA**

En aquesta passa haureu d'indicar el motiu pel qual us adreçau al Consell de Mallorca a través d'aquest tràmit. En molts de tràmits específics aquesta passa **no existeix**, ja que la naturalesa de la sol·licitud ja hi està implícita i, en aquests casos, només haureu d'aportar la documentació necessària.

En cas que s'hagi explicitar el contingut de la instància, haureu d'introduir una descripció breu i un text explicatiu tal com podeu veure en l'exemple següent:

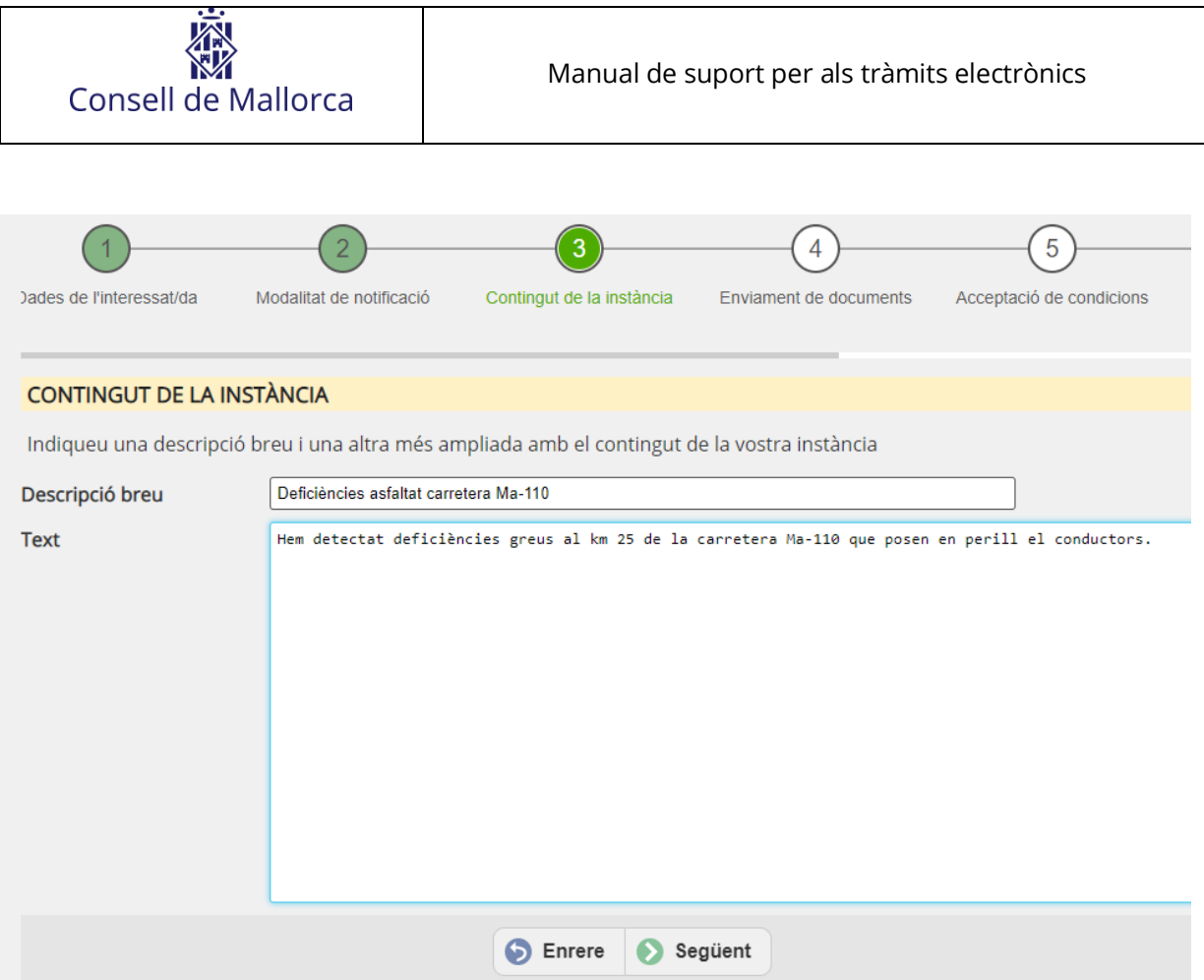

*FIGURA 11 Exemple contingut de la instància*

# <span id="page-12-0"></span>**ENVIAMENT DE DOCUMENTS**

En aquesta passa haureu d'aportar els documents rellevants per a la realització del tràmit. És important que llegiu la **fitxa del procediment de la Seu Electrònica** i les especificacions del tràmit en la qual s'indicarà la documentació que s'ha d'aportar per al tràmit concret.

Hi ha dos tipus de documents a aportar: **formularis** i **fitxers**.

En cas que sigui un **formulari**, l'eina us demanarà la informació que necessita i generarà el document i l'adjuntarà a la instància automàticament. És a dir, haureu d'anar emplenant el formulari i en acabar, s'adjuntarà a la instància.

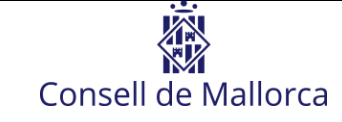

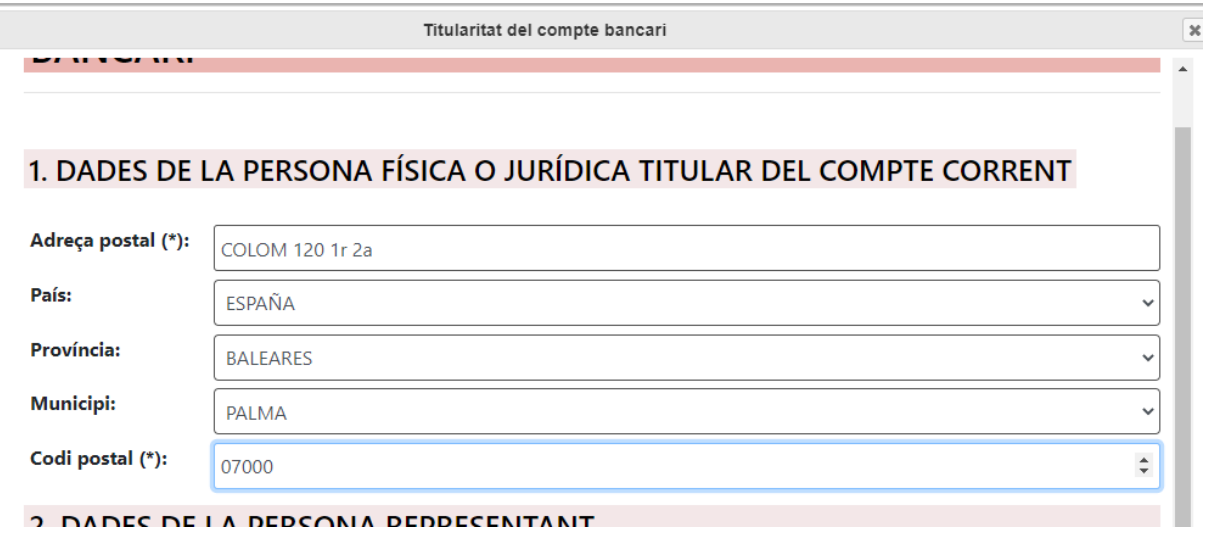

#### *FIGURA 12 Exemple de formulari*

En canvi, si el que heu d'aportar és un **fitxer** (des del vostre ordinador, suport USB...), haureu de fer clic al botó "Enviar fitxer" i després seleccionar-lo de l'estructura de fitxers del vostre dispositiu. Haureu de repetir aquest procés per cada document que vulgueu aportar.

Llegiu atentament les recomanacions quant a la documentació que cal aportar, ja que el nom que poseu als fitxers, el format dels fitxers, entre d'altres aspectes poden facilitar la tramitació de l'expedient electrònic. Procurau posar un nom identificatiu a cada fitxer d'acord amb el seu contingut. Els documents haurien d'estar en format PDF sempre que sigui possible.

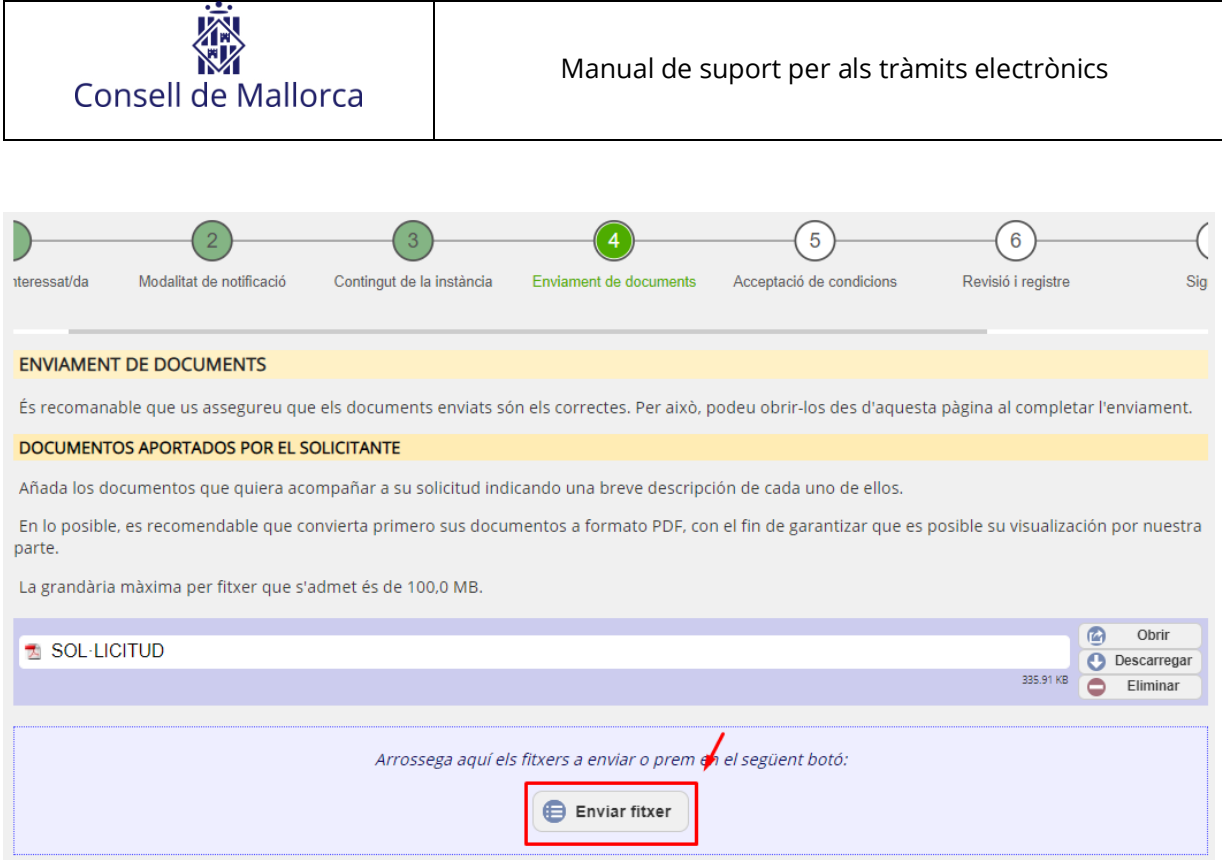

*FIGURA 13 Aportació de documents*

## <span id="page-14-0"></span>**TAXA**

En cas que el tràmit requereixi un pagament de taxa pot ser de dos tipus: fixa o variable. En el cas que sigui variable, la persona interessada que fa el tràmit haurà de calcular-ne l'import i introduir-lo al camp buit. Evidentment, el Consell de Mallorca prendrà les mesures oportunes per comprovar que l'autocàlcul s'hagi fet correctament.

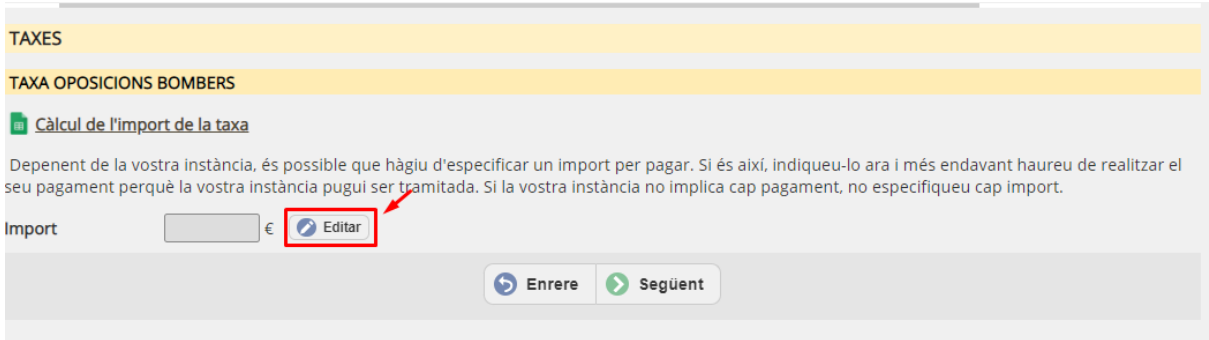

#### *FIGURA 14 Taxes*

Per introduir l'import haureu de fer clic al botó "Editar" i emplenar el camp corresponent. (**ATENCIÓ:** encara que per defecte us surti un valor 0,00, no us deixarà continuar, heu d'introduir-hi un 0 manualment en cas que l'import us surti 0).

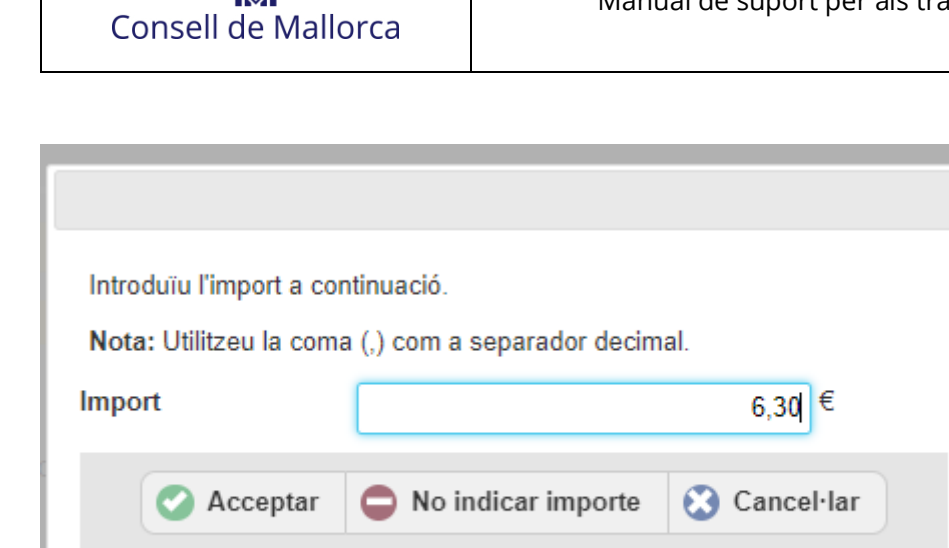

*FIGURA 15 Import de la taxa*

# <span id="page-15-0"></span>**ACCEPTACIÓ DE CONDICIONS**

En aquesta passa hi ha dues caselles de verificació amb les següents implicacions:

- **Informació sobre protecció de dades:** per continuar amb el tràmit és obligatori haver llegit les condicions i acceptar-les marcant aquesta casella. Si no la marcau, no podreu continuar.
- **Oposició a la interoperabilitat entre administracions:** la interoperabilitat entre administracions agilita les comprovacions i el tràmit ja que us permet estalviar la presentació d'alguna documentació acreditativa de condicions rellevants per al tràmit (per exemple: títols acadèmics, permís de conduir...). **No marqueu aquesta casella**  si no és que voleu oposar-vos a aquesta interoperabilitat i preferiu aportar la documentació acreditativa vosaltres mateixos. En aquest supòsit, l'Administració no podrà consultar la informació disponible a les plataformes d'intermediació de dades i haureu d'aportar tota la documentació requerida i que s'ha especificat per a cada tràmit.

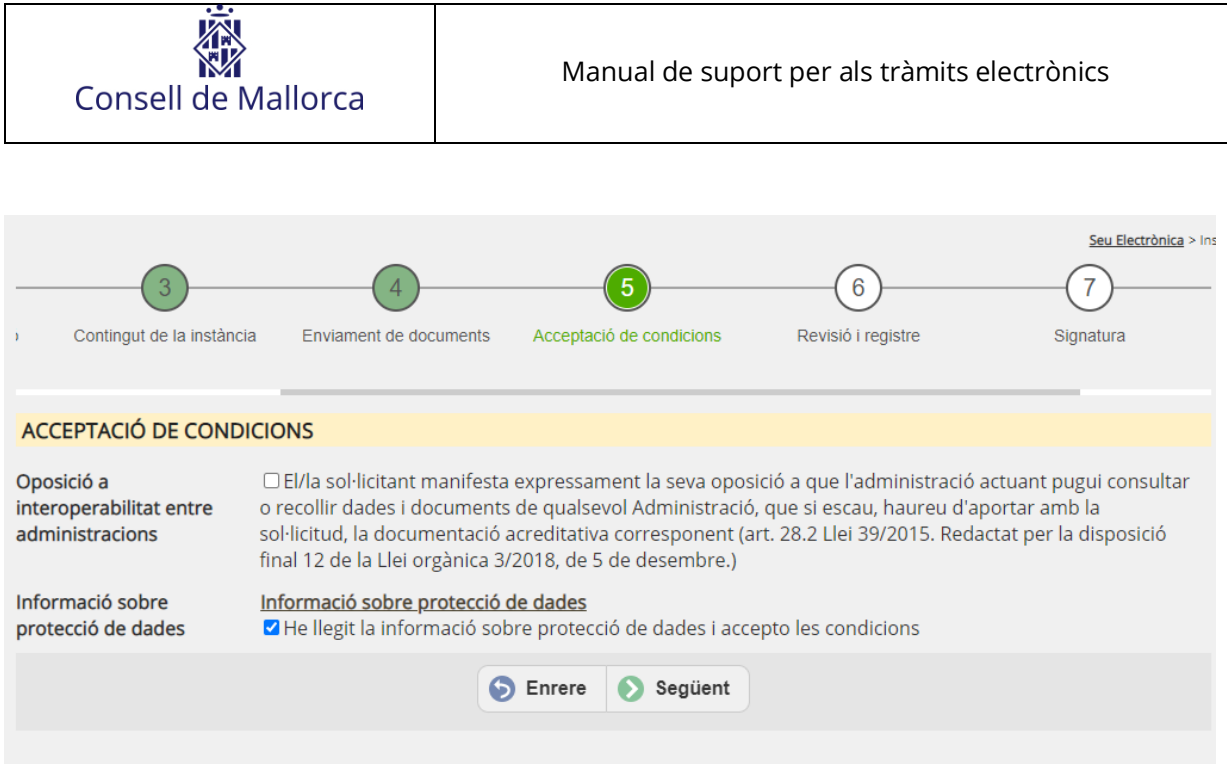

*FIGURA 16 Acceptació de condicions*

# <span id="page-16-0"></span>**VERIFICACIÓ DE LA INSTÀNCIA**

En aquesta passa podreu revisar tots els camps que heu anat omplint durant el procés i corregir-los, si hi heu comès algun error. En haver fet aquesta revisió podeu confirmar la instància i només quedarà pendent de signar i d'abonar la taxa en cas que sigui un tràmit subjecte a pagament.

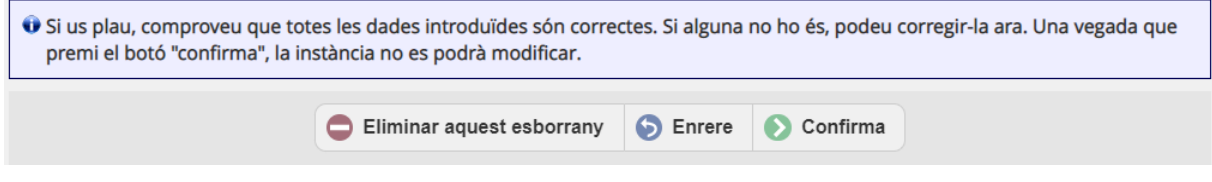

*Figura 17 Verificació*

# <span id="page-16-1"></span>**SIGNATURA I PAGAMENT**

Una vegada confirmada la instància és el moment de signar-la i pagar-la (només si escau). Per signar la instància heu de tenir instal·lat el programa d'Autofirm@ que us podeu descarregar d'aquest lloc web: <https://firmaelectronica.gob.es/Home/Descargas.html> i, en fer clic al botó "Firmar" s'obrirà l'aplicació de signatura i haureu de seguir les passes que us indiqui. Si en aquest moment no podeu signar per qualsevol motiu, ho podeu fer més endavant, sempre que sigui dins el termini que permet el tràmit (vegeu secció *SIGNATURA POSPOSADA* d'aquest document).

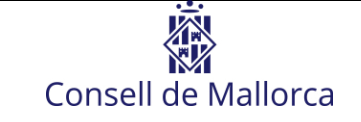

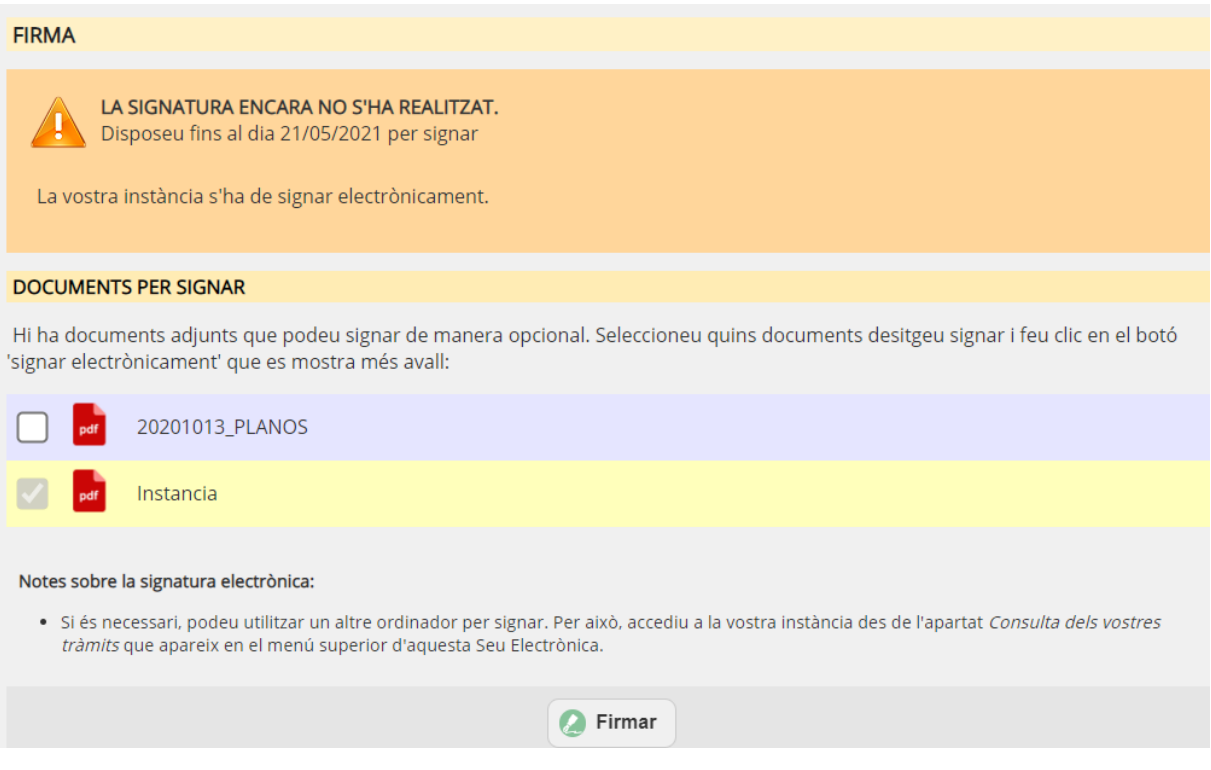

#### *FIGURA 18 Signatura*

El pagament de la taxa (si el tràmit requereix pagament) es pot fer des d'aquí mateix amb targeta de dèbit/crèdit**. El pagament mitjançant** *Bizum* **està desactivat encara que pugueu veure l'opció i us donarà un error si ho intentau. El pagament s'ha de fer sempre amb targeta.** De la mateix manera que la signatura, el pagament també es pot fer més endavant sempre que sigui dins el termini establert per al tràmit (vegeu la secció *PAGAMENT POSPOSAT* d'aquest document).

Si heu signat la instància, la podreu obrir i imprimir-la. Veureu que en la instància hi consta el número de registre d'entrada.

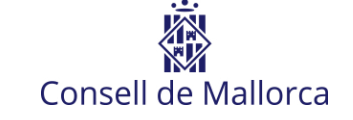

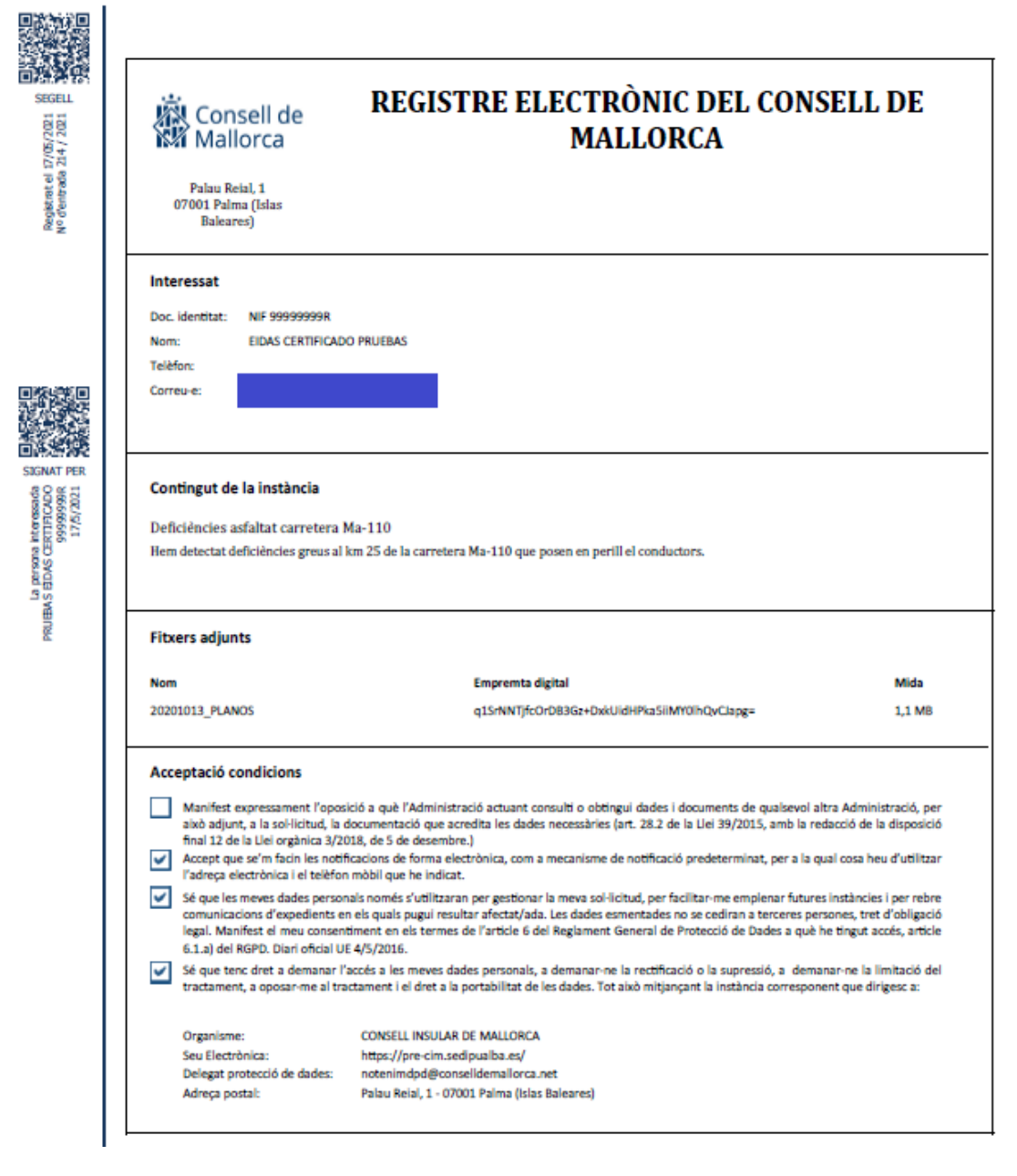

*FIGURA 19 Exemple d'instància*

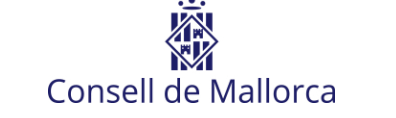

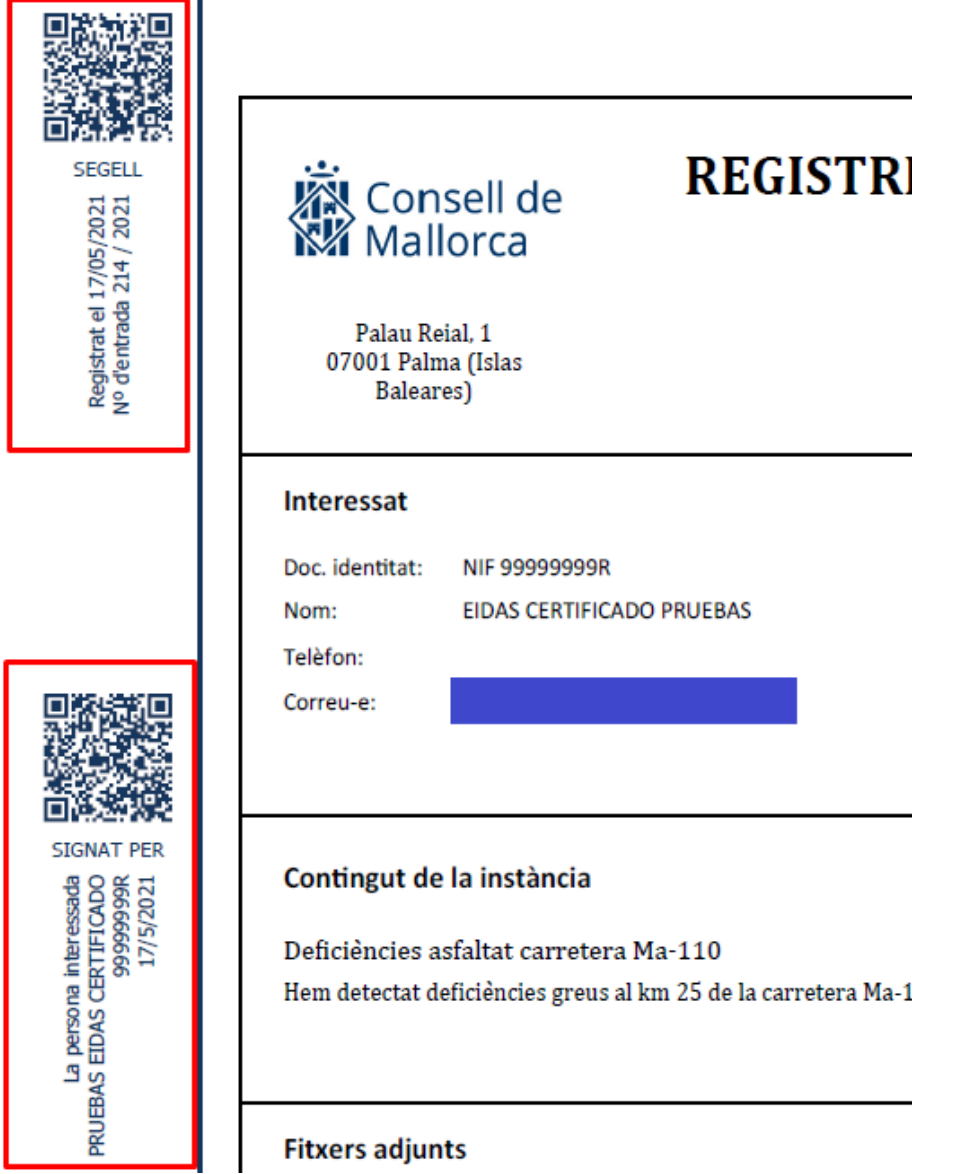

*FIGURA 20 Signatura i registre d'entrada*

## <span id="page-19-0"></span>**SIGNATURA POSPOSADA I PAGAMENT POSPOSAT**

En cas que hàgiu confirmat la instància, però no l'hàgiu signada i/o no n'hàgiu pagat la taxa, ho podreu fer accedint a la Carpeta ciutadana a través de la Seu Electrònica del Consell de Mallorca (vegeu apartat *Carpeta Ciutadana* d'aquest mateix document): [https://seu.conselldemallorca.net/.](https://seu.conselldemallorca.net/)

Una vegada identificats amb el certificat digital podeu accedir a les instàncies incompletes.

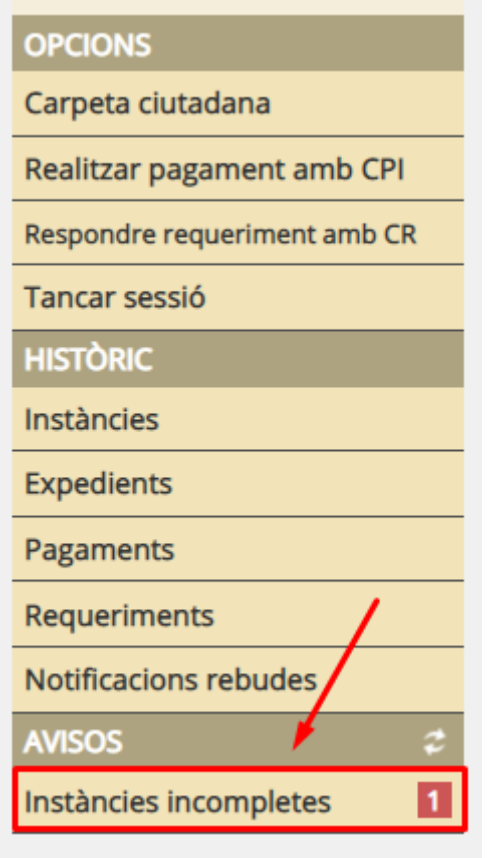

*FIGURA 21 Instàncies incompletes*

Aquí veureu una llista de totes les instàncies que teniu pendents de completar. També s'hi indica quin és el motiu pel qual estan incompletes: signatura o pagament.

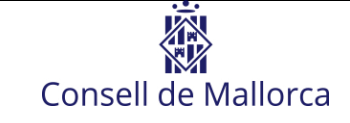

## **INSTÀNCIES INCOMPLETES DE L'USUARI/A ACTUAL**

Seleccioneu un element dels que es mostren a continuació per veure més informació i opcions:

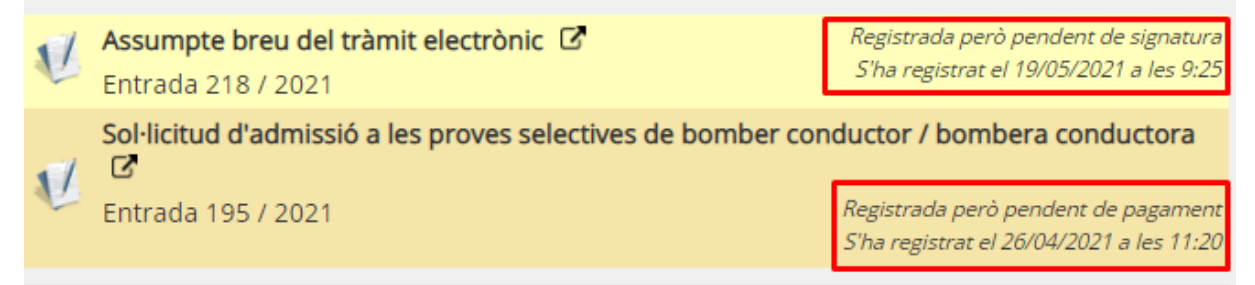

*FIGURA 22 Pendents de signatura o pagament*

Una vegada localitzada la instància que vulgueu completar, podeu fer-hi clic i us conduirà a la pàgina de signatura i pagament i podreu completar-la seguint les instruccions de la secció *SIGNATURA I PAGAMENT* d'aquest document.

**Per als tràmits que tenguin una data de finalització (que no estiguin sempre oberts) no es podran signar instàncies ni realitzar pagaments més enllà d'aquesta data de finalització.** 

# <span id="page-21-0"></span>**NOTIFICACIONS**

Si el Consell de Mallorca us envia una notificació, rebreu un avís al correu electrònic i/o al telèfon mòbil que hàgiu proporcionat en fer el tràmit. **Aquest avís no conté la notificació**, només us indica que teniu una notificació pendent de llegir a la vostra Carpeta ciutadana. Al correu electrònic d'aquest avís hi haurà un enllaç per accedir a aquesta notificació, però també la podeu veure accedint directament a la Carpeta ciutadana de la Seu Electrònica del Consell de Mallorca.

Per accedir a la Carpeta ciutadana heu d'anar a la Seu Electrònica del Consell de Mallorca (vegeu apartat *Carpeta Ciutadana* d'aquest mateix document): [https://seu.conselldemallorca.net/.](https://seu.conselldemallorca.net/)

Si teniu notificacions pendents ho veureu al menú de l'aplicació tal com es mostra a la imatge següent:

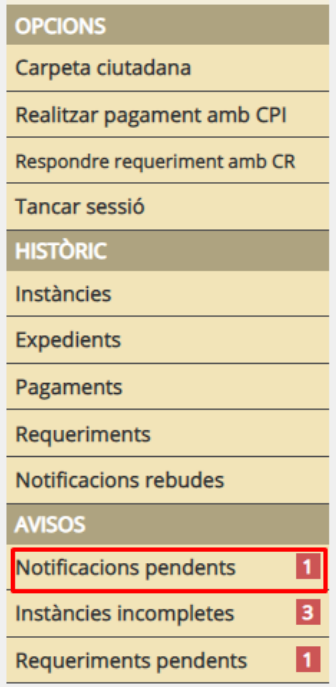

*FIGURA 23 Notificacions pendents*

Si hi accediu, veureu una llista de notificacions que teniu pendents d'acceptar, amb la data límit per acceptar-la. Si no l'acceptau ni la rebutjau abans d'aquesta data, es considerarà notificat i el procediment administratiu podrà seguir el seu curs.

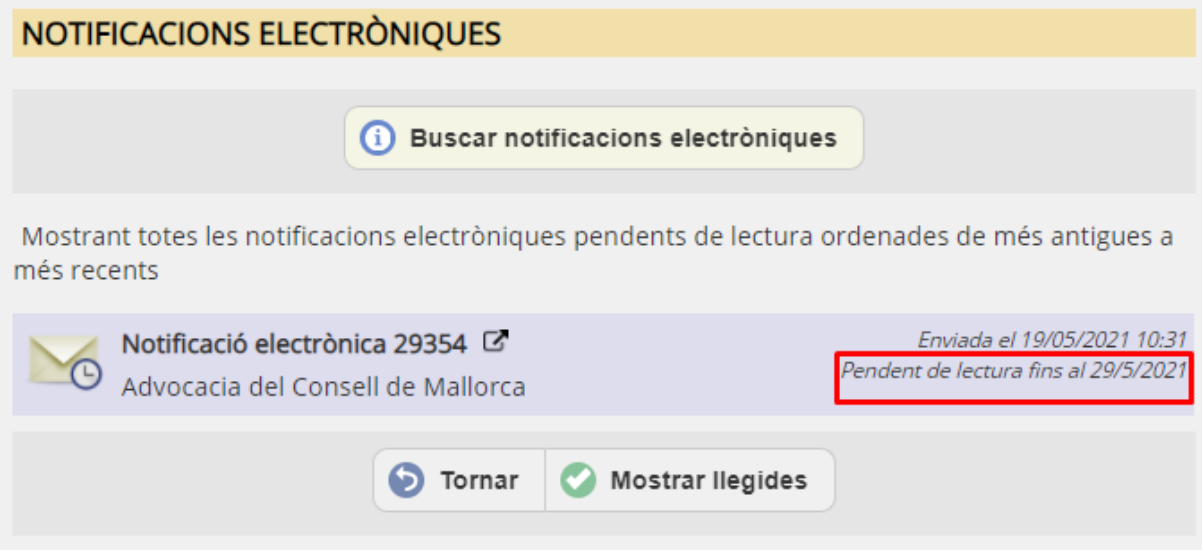

*FIGURA 24 Notificacions pendents*

Si feis clic a la notificació, la podreu acceptar i accedir al contingut.

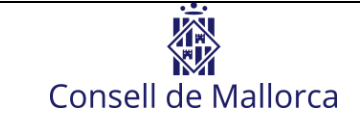

## <span id="page-23-0"></span>**REQUERIMENTS**

És possible que el Consell de Mallorca us demani que aporteu més documentació o informació que no hàgiu proporcionat en el moment de fer la sol·licitud. En aquest cas l'Administració us farà un requeriment perquè n'esmeneu les mancances. Rebreu una notificació en què s'indicarà els motius del requeriment i la informació o documents que heu d'aportar (vegeu apartat de *NOTIFICACIONS* d'aquest document).

Per poder contestar el requeriment o bé feis clic a l'enllaç que trobareu a la notificació que haureu rebut, o bé accediu a la Carpeta ciutadana de la Seu del (vegeu apartat *Carpeta Ciutadana* d'aquest mateix document): [https://seu.conselldemallorca.net/.](https://seu.conselldemallorca.net/)

Si heu optat per la segona opció, heu d'accedir als Requeriments pendents mitjançant l'opció corresponent del menú de la Carpeta ciutadana.

| <b>OPCIONS</b>               |
|------------------------------|
| Carpeta ciutadana            |
| Realitzar pagament amb CPI   |
| Respondre requeriment amb CR |
| Tancar sessió                |
| <b>HISTORIC</b>              |
| Instàncies                   |
| <b>Expedients</b>            |
| Pagaments                    |
| Requeriments                 |
| Notifications rebudes        |
| <b>AVISOS</b><br>z           |
| Notificacions pendents       |
| Instàncies incompletes<br>2  |
| <b>Requeriments pendents</b> |

*FIGURA 25 Requeriments pendents*

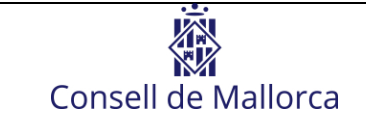

A continuació, haureu de localitzar el requeriment i accedir-hi.

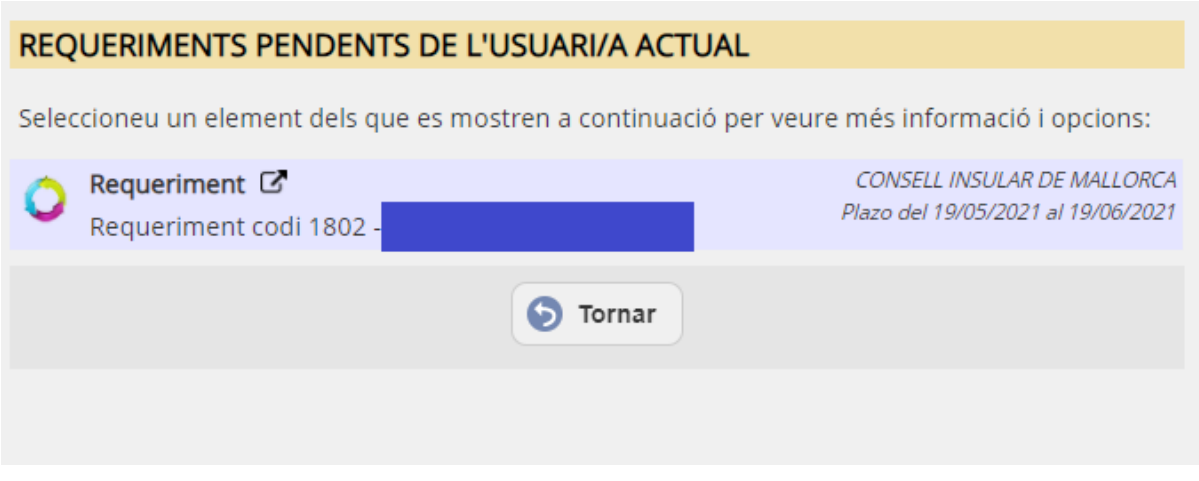

*FIGURA 26 Llista de requeriments pendents*

En aquest punt, tant si hi heu accedit a través de l'enllaç de la notificació com a través de la Carpeta ciutadana, us trobareu a la pantalla corresponent al requeriment i podreu contestar-lo iniciant una nova instància telemàtica amb les passes corresponents a la identificació de la persona sol·licitant, l'aportació de documentació i la signatura de la instància explicades en les seccions anteriors d'aquest document i que per tant ja no es tornen a explicar.

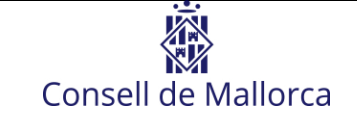

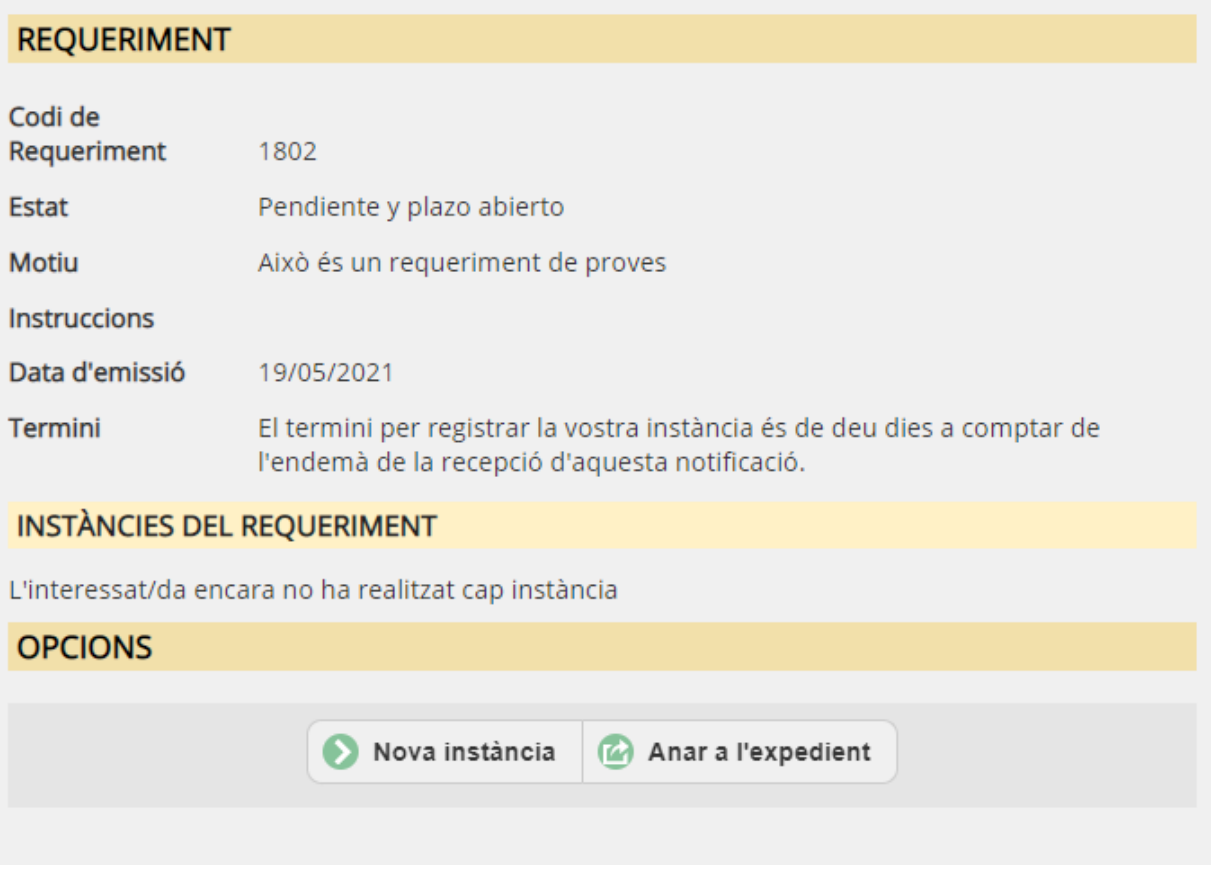

*FIGURA 27 Requeriment*

Amb l'opció "Anar a l'expedient" podeu consultar tota la documentació relativa a l'expedient a la qual tengueu accés i fer les comprovacions adients abans de contestar el requeriment.

## <span id="page-25-0"></span>**CARPETA CIUTADANA**

Per a la consulta de les vostres comunicacions amb aquesta administració o dels vostres expedients, podeu accedir en qualsevol moment a la vostra carpeta ciutadana. Per entrar a la carpeta ciutadana, heu d'accedir a la Seu Electrònica del Consell [\(https://seu.conselldemallorca.net/](https://seu.conselldemallorca.net/)) i fer clic al botó "Carpeta ciutadana".

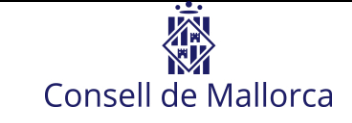

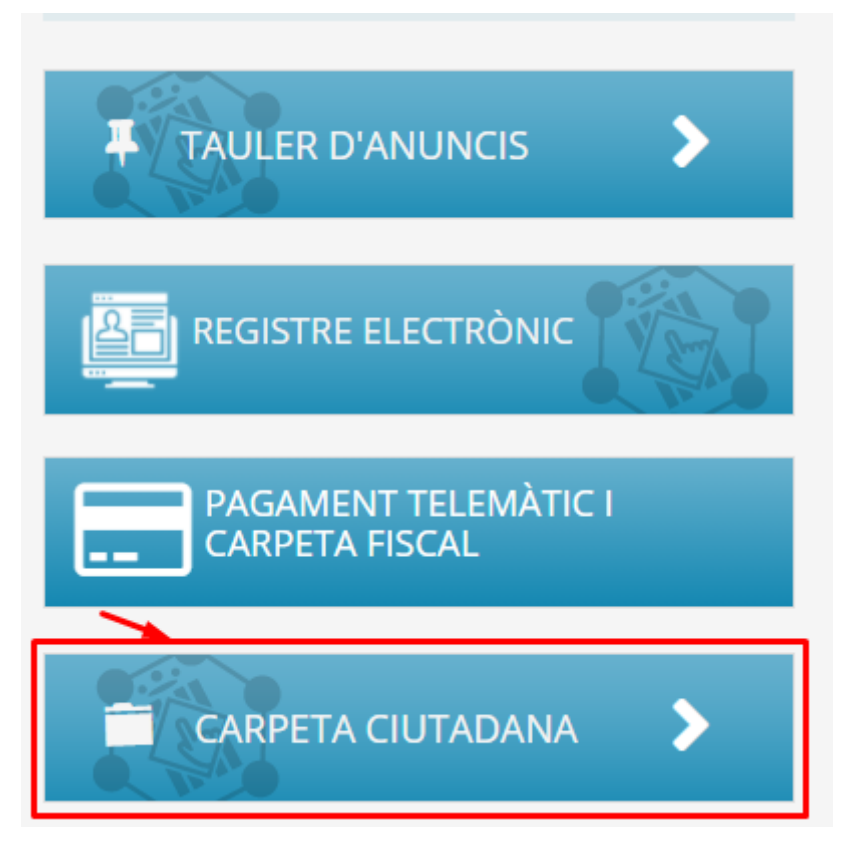

*FIGURA 28 Accés a la carpeta ciutadana*

Us haureu d'identificar mitjançant el vostre certificat i tendreu accés a la següent informació:

- Instàncies que heu realitzat telemàticament
	- o Completes: no queda cap acció pendent per part vostra.
	- o Incompletes: pendents de signatura o de pagament d'alguna taxa.
- Notificacions
	- o Pendents: dins el termini per acceptar-la o rebutjar-les.
	- o Rebudes: acceptades, rebutjades o caducades.
- Requeriments (com a interessat o com a representant):
	- o Pendents: pendents de contestar per part vostra i dins termini.
	- o Històrics: requeriments ja contestats o fora de termini.
- Expedients: expedients oberts dels quals en sou interessat o representant.
- Pagaments: pagaments de taxes realitzats o pendents de realitzar.
- Apoderaments: poders que teniu atorgats com apoderat i que consten a la plataforma estatal *REA*.

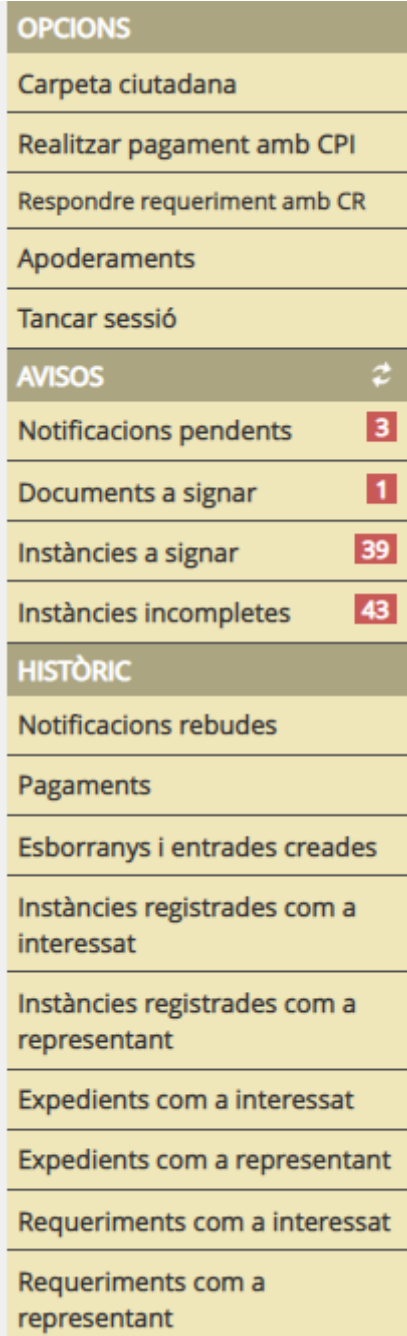

*FIGURA 29 Contingut carpeta ciutadana*